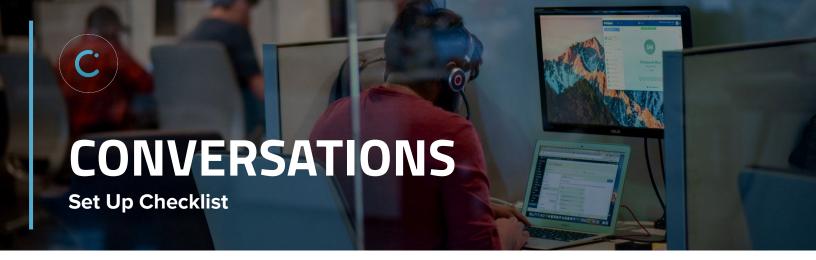

## **CONVERSATIONS™ CHECKLIST**

## **Steps Everyone Should Take:**

- Login to Conversations on desktop / or on the Dealer Inspire Conversations™ Mobile App on Google Chrome
- ☐ Install the Dealer Inspire Conversations Chrome Extension
  - Once the Chrome Web Store Button says, **Remove from Chrome**, go to the Conversations tab and refresh
- ☐ Flip back to the Chat Screen by clicking Your Name (in the top right corner) then Chat
- Set Yourself to Available
- Set hours on Mobile by clicking Me > Set my hours

## **Steps Admins Should Take:**

- Make sure you're a user in Conversations™
- Make sure you are added to a Team to get incoming chats
- Set Team hours on desktop
- Make sure Managed Chat rules allow you to receive chats, if desired

Have a question or looking for additional resources or training?

Reach out to a Trainer! Email us at trainers@dealerinspire.com.